# **Cisco Webex** 視像會議軟體操作手冊

## 【電腦版】

(1)於當日開會前輸入提供的網址,開啟網頁,並點選訪客登入。

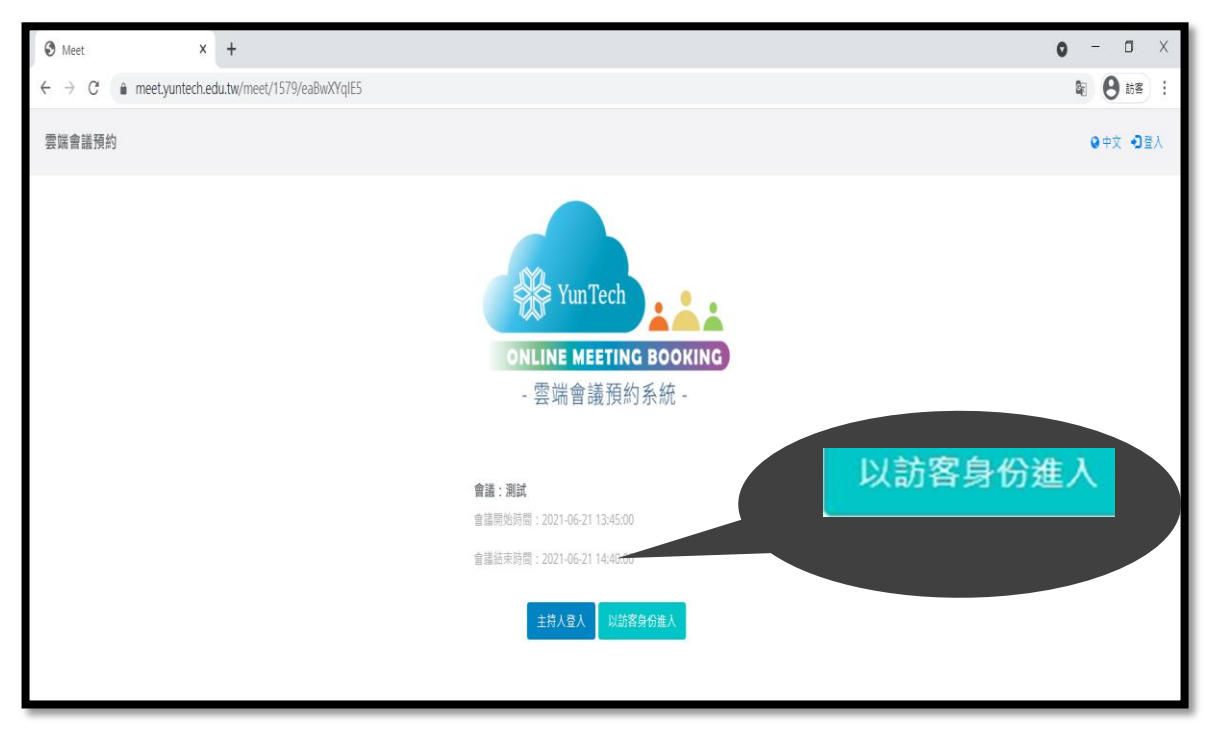

(2)進入後,請等待連線圈圈畫面跑完。

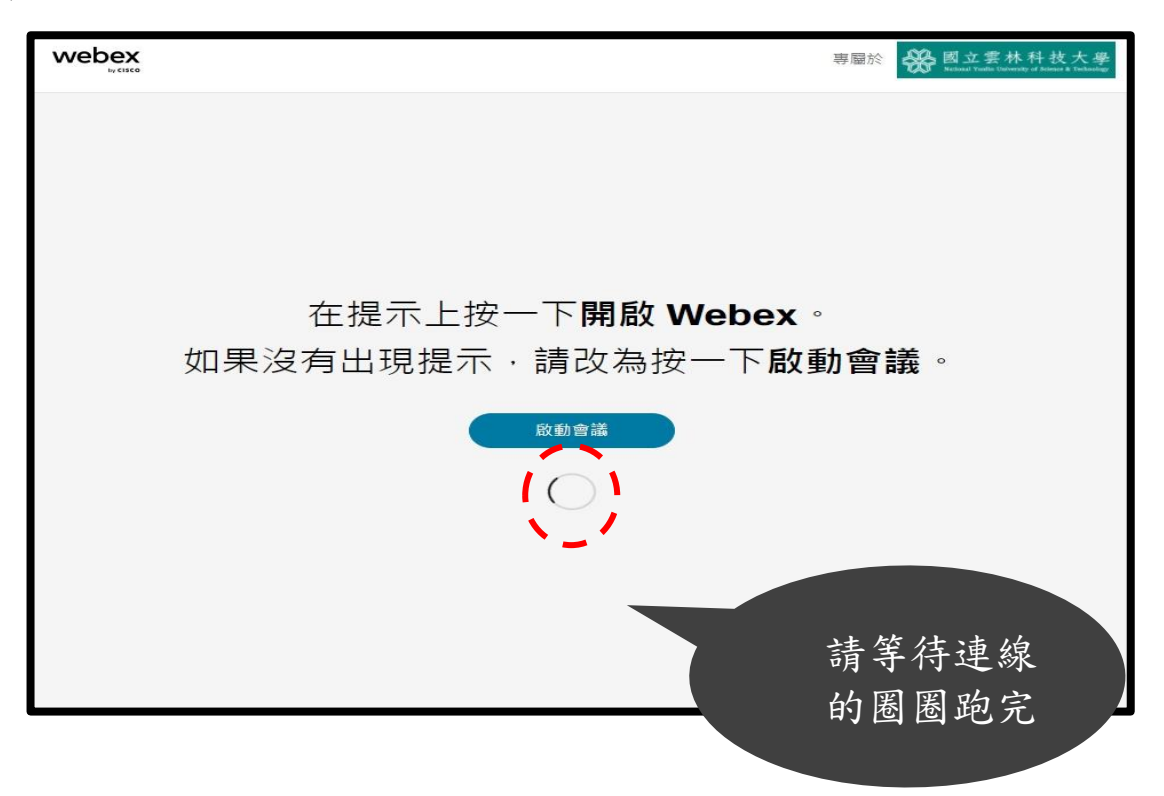

共 10 頁,第 1 頁

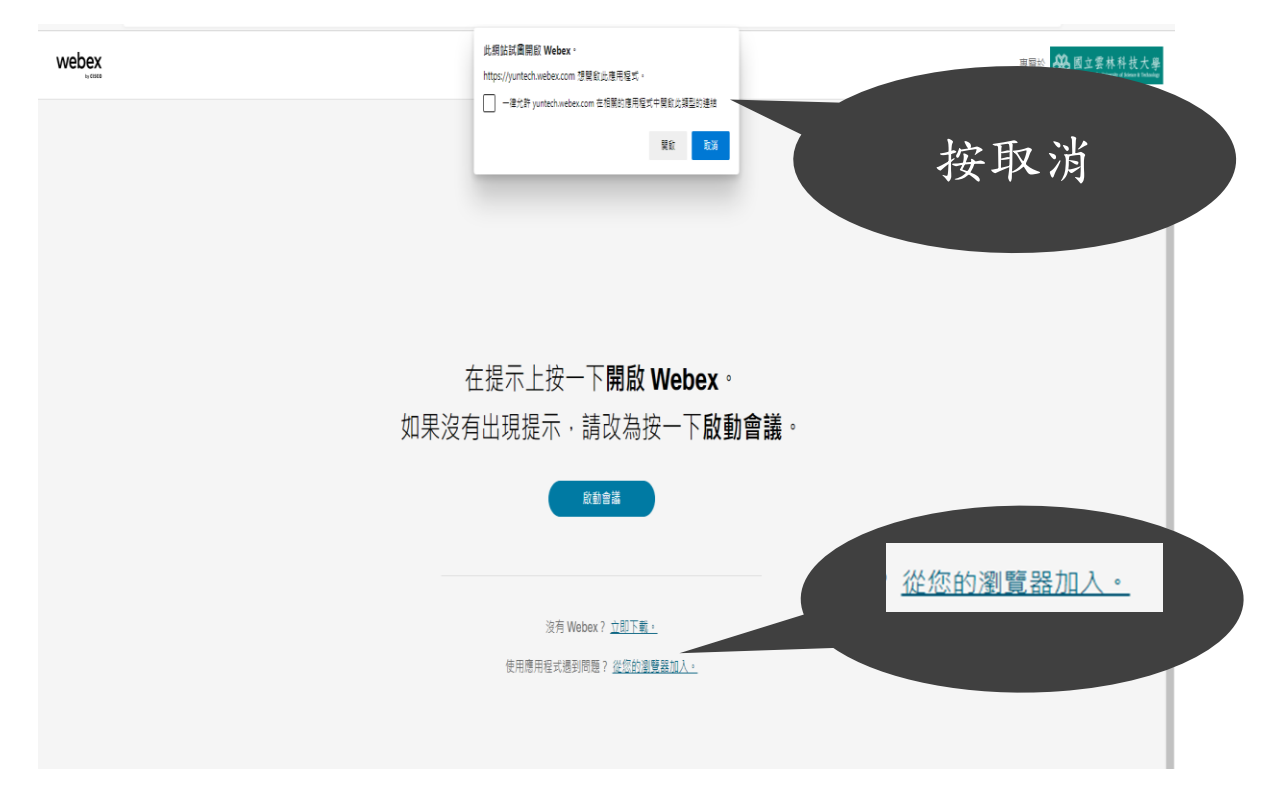

(3)接著,請忽略自動下載之 webex 程式,再點擊「從您的瀏覽器加入。」

(4)輸入您的「單位名稱姓名」及電子郵件地址之後,按下一步。

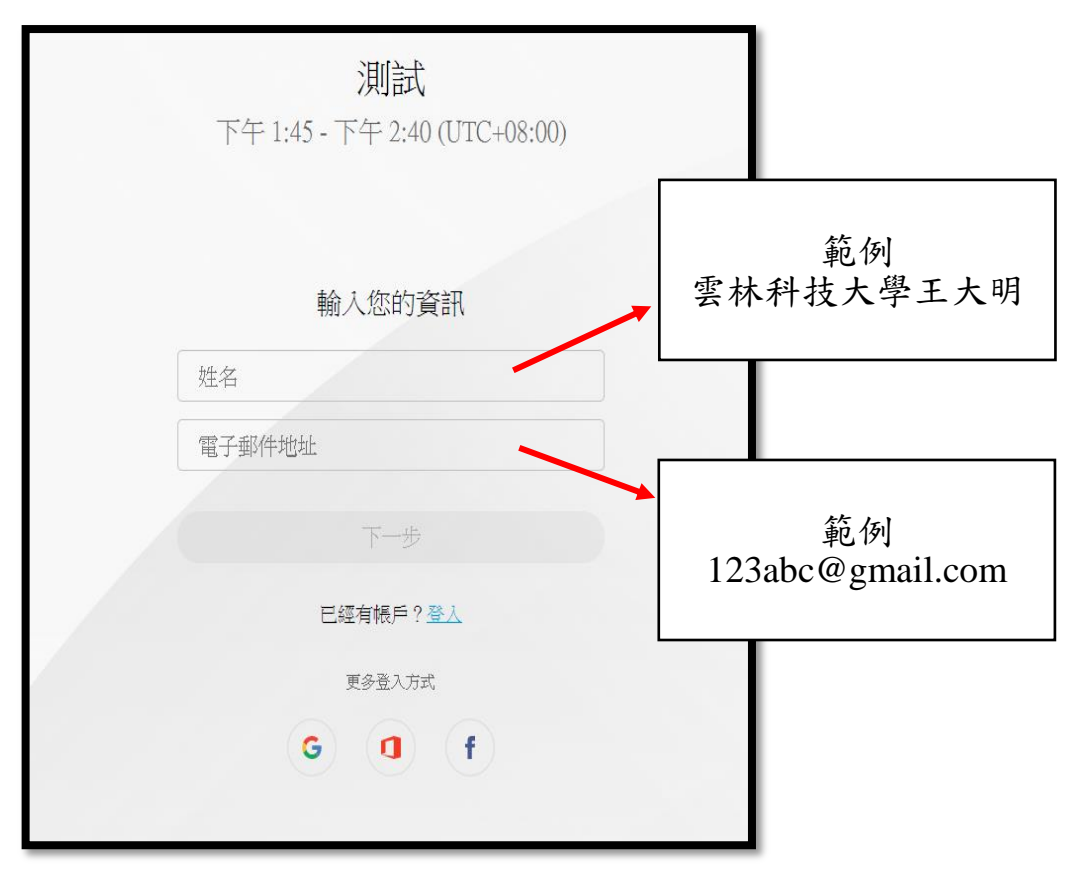

第 2 頁,共 10 頁

# (5)按加入會議,即可開始今日會議。

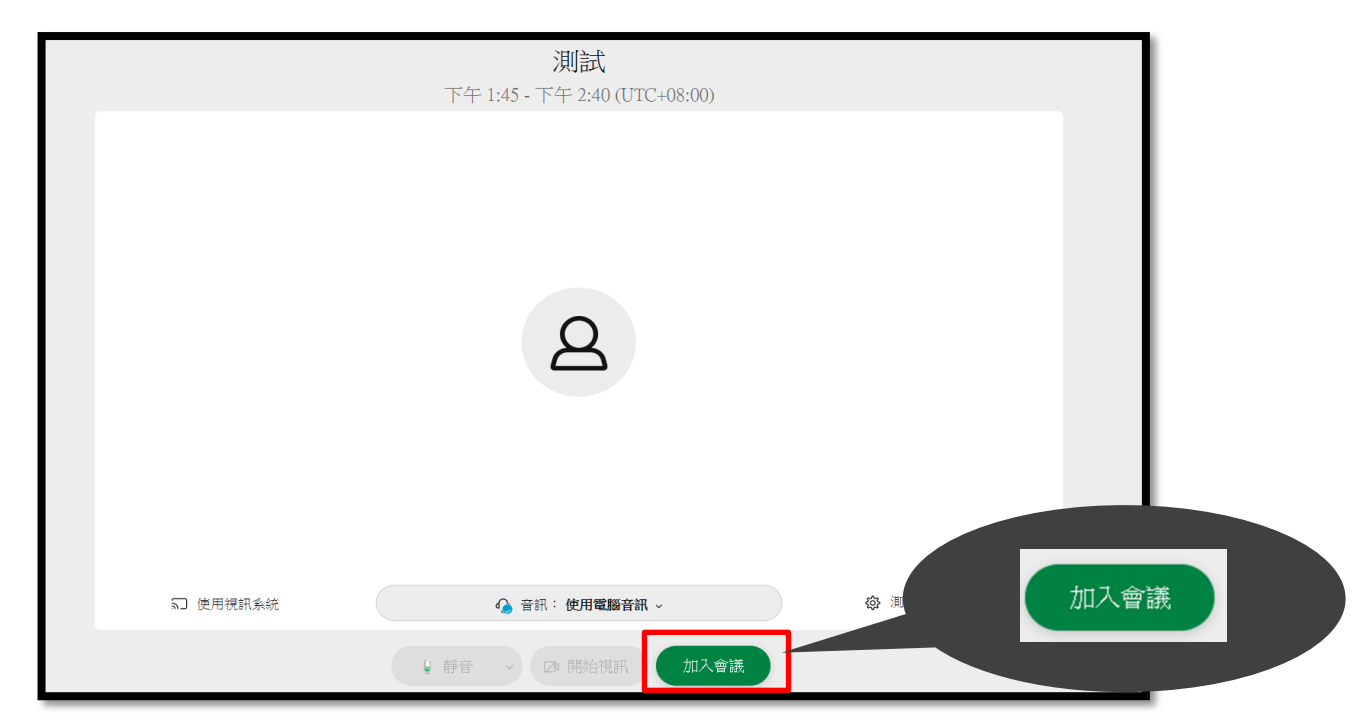

## 第 3 頁,共 10 頁

# 【手機版】

(1) 請先至下方網址下載 APP。

### Google Play APP 連結:

https://play.google.com/store/apps/details?id=com.cisco.webex.meetings iPhone APP 連結:

https://apps.apple.com/us/app/cisco-webex-meetings/id298844386

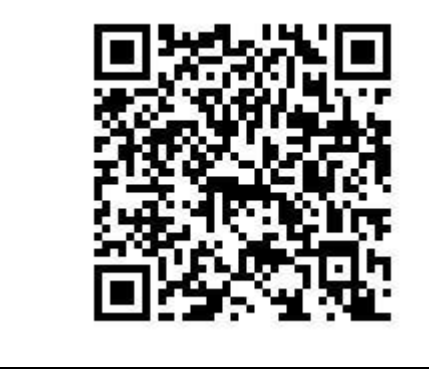

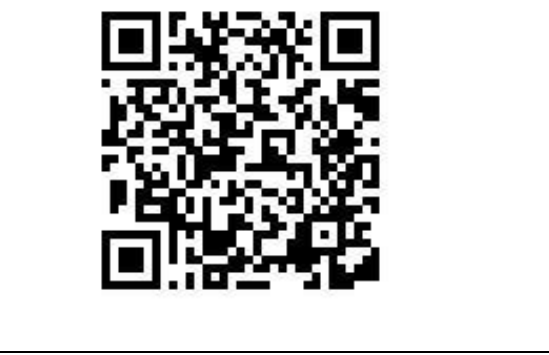

Google play 連結 QR code iPhone App store 連結 QR code

(2) 「單位名稱姓名」修改,請打開 APP 點選右上角設定

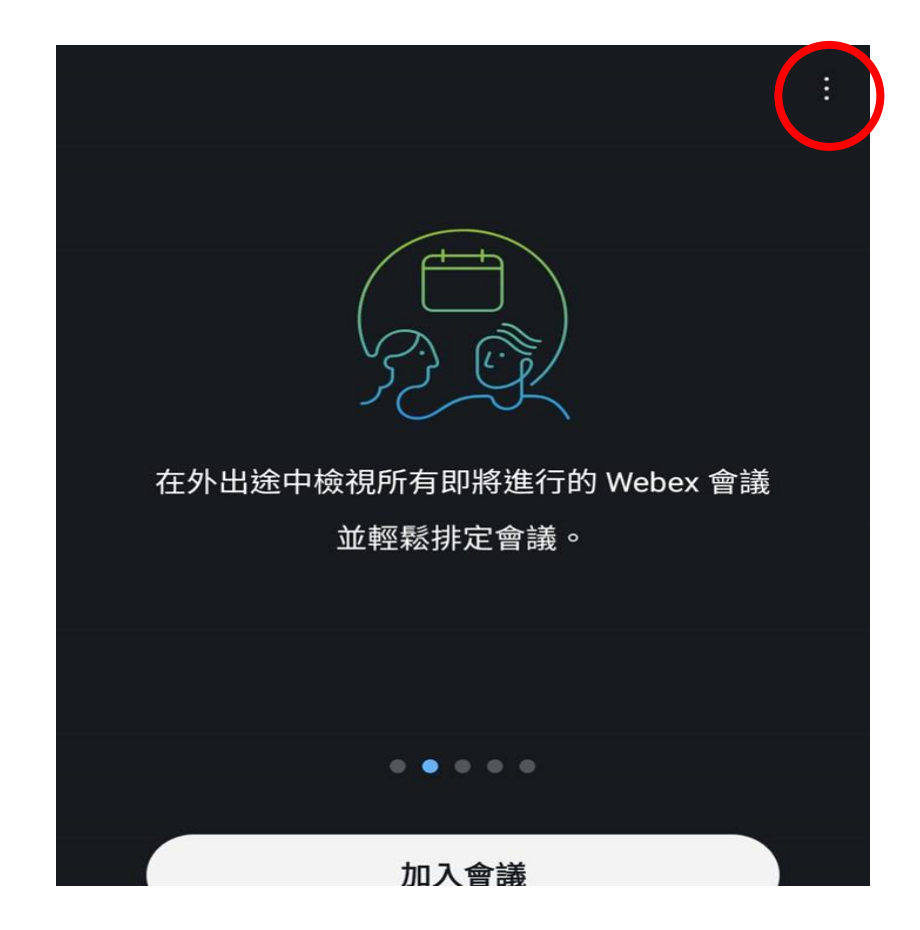

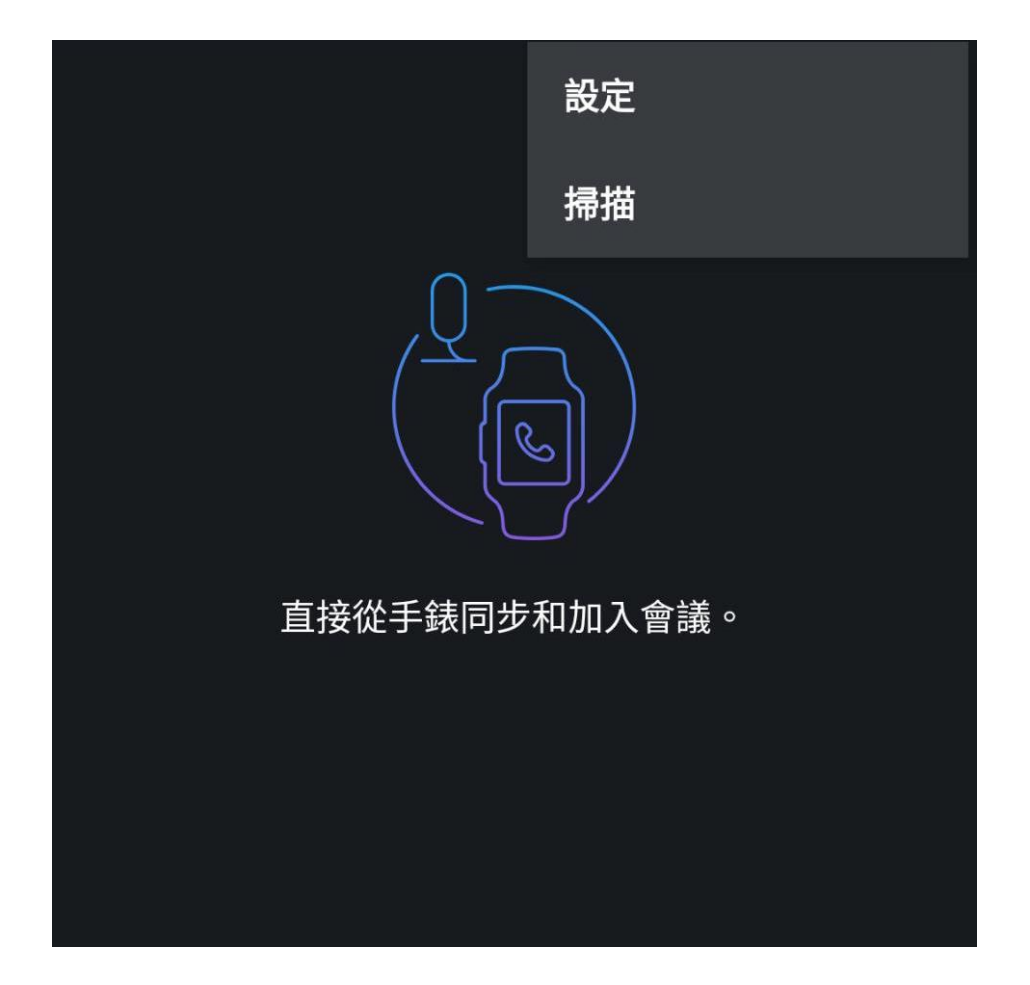

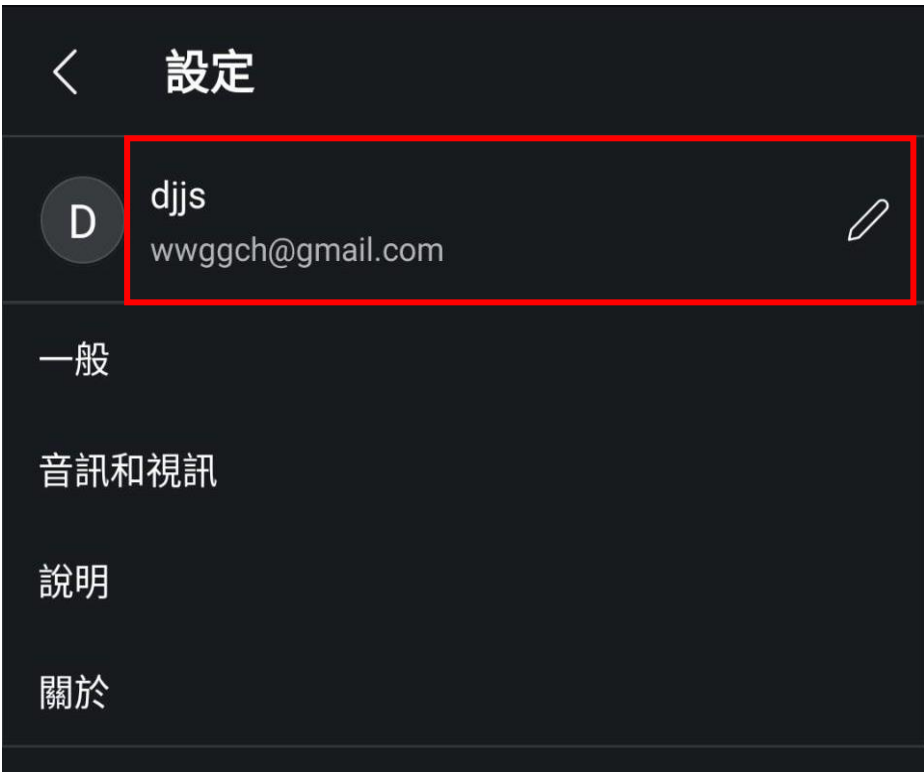

## 第 5 頁,共 10 頁

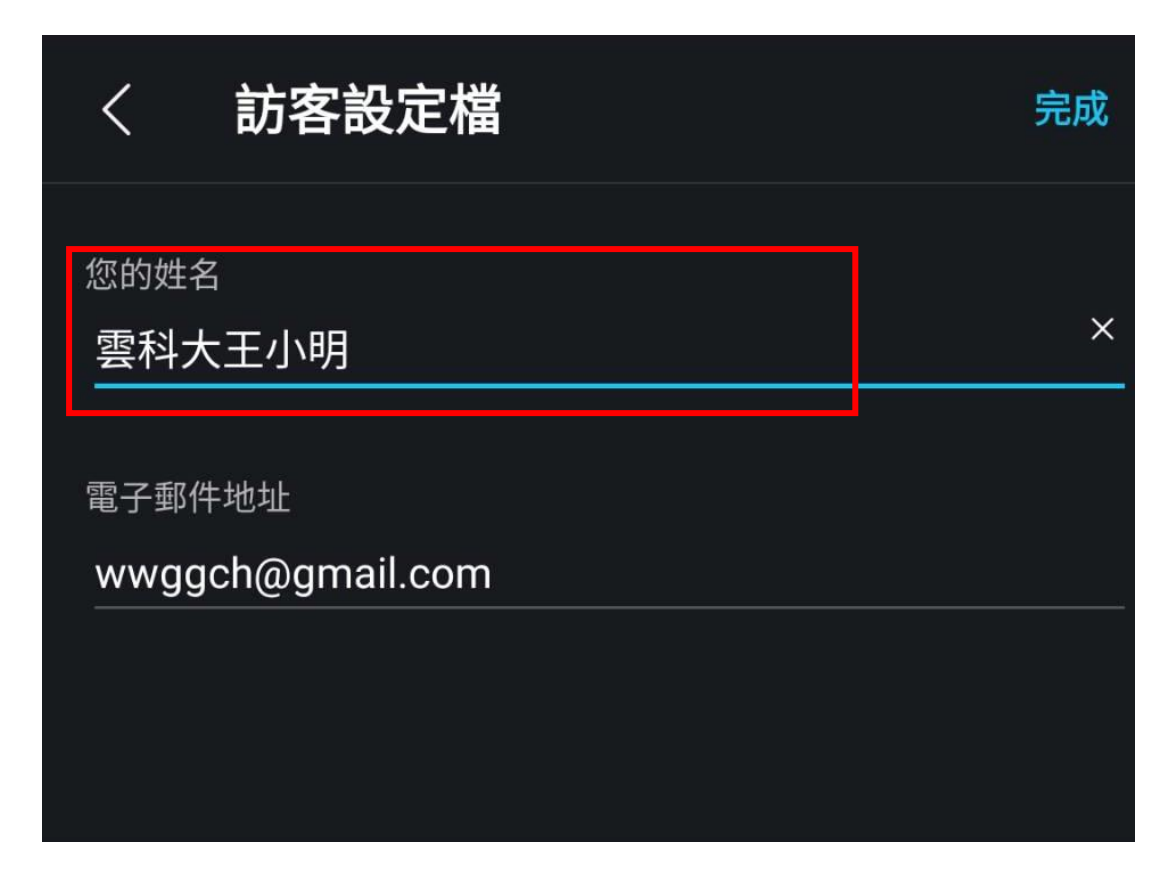

(3) 下載完成後,切勿先點選 APP,請直接用手機點選連結網址

小技巧:將連結網址貼在 LINE 軟體聊天室內,再點擊連結即可啟動 APP。

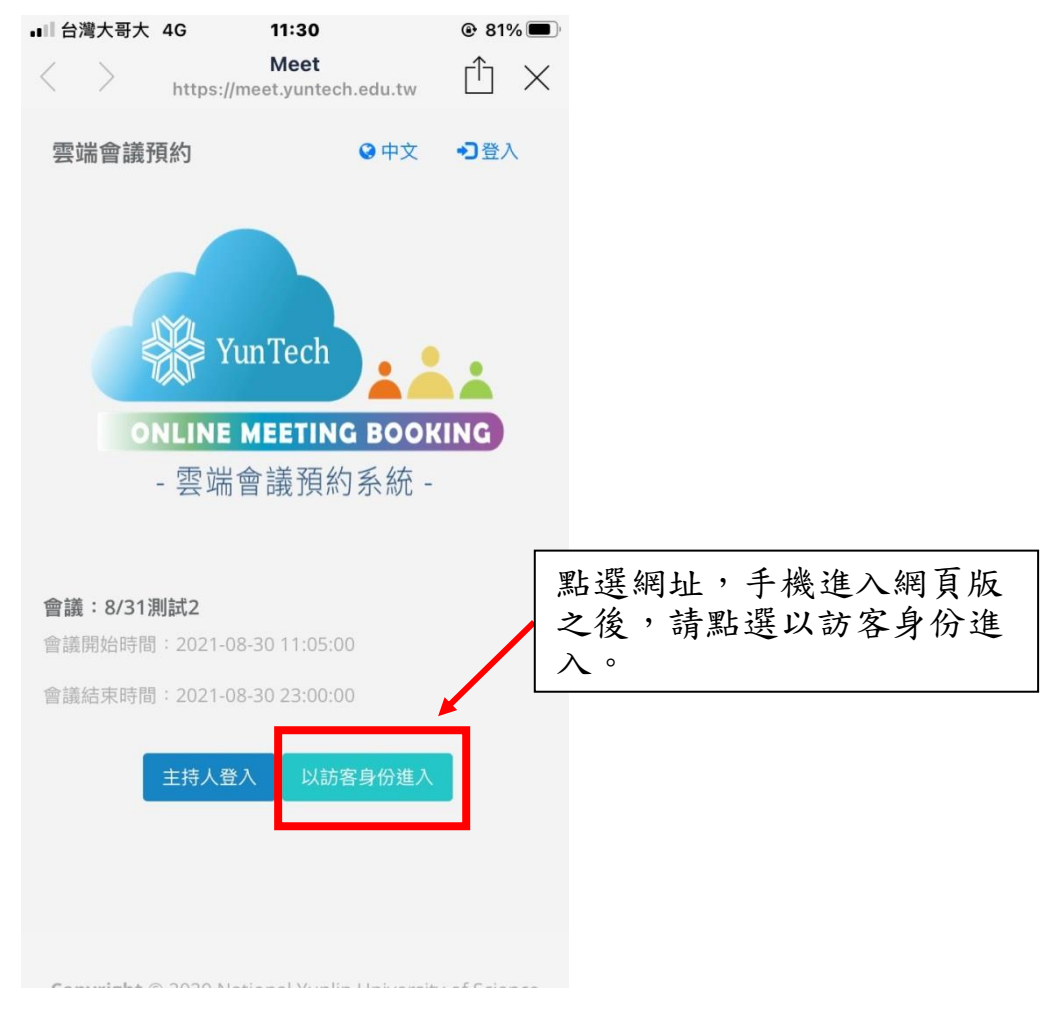

第 6 頁,共 10 頁

(4) 接著,手機畫面會直接跳至 Webex Meetings App,呈現以下畫面:

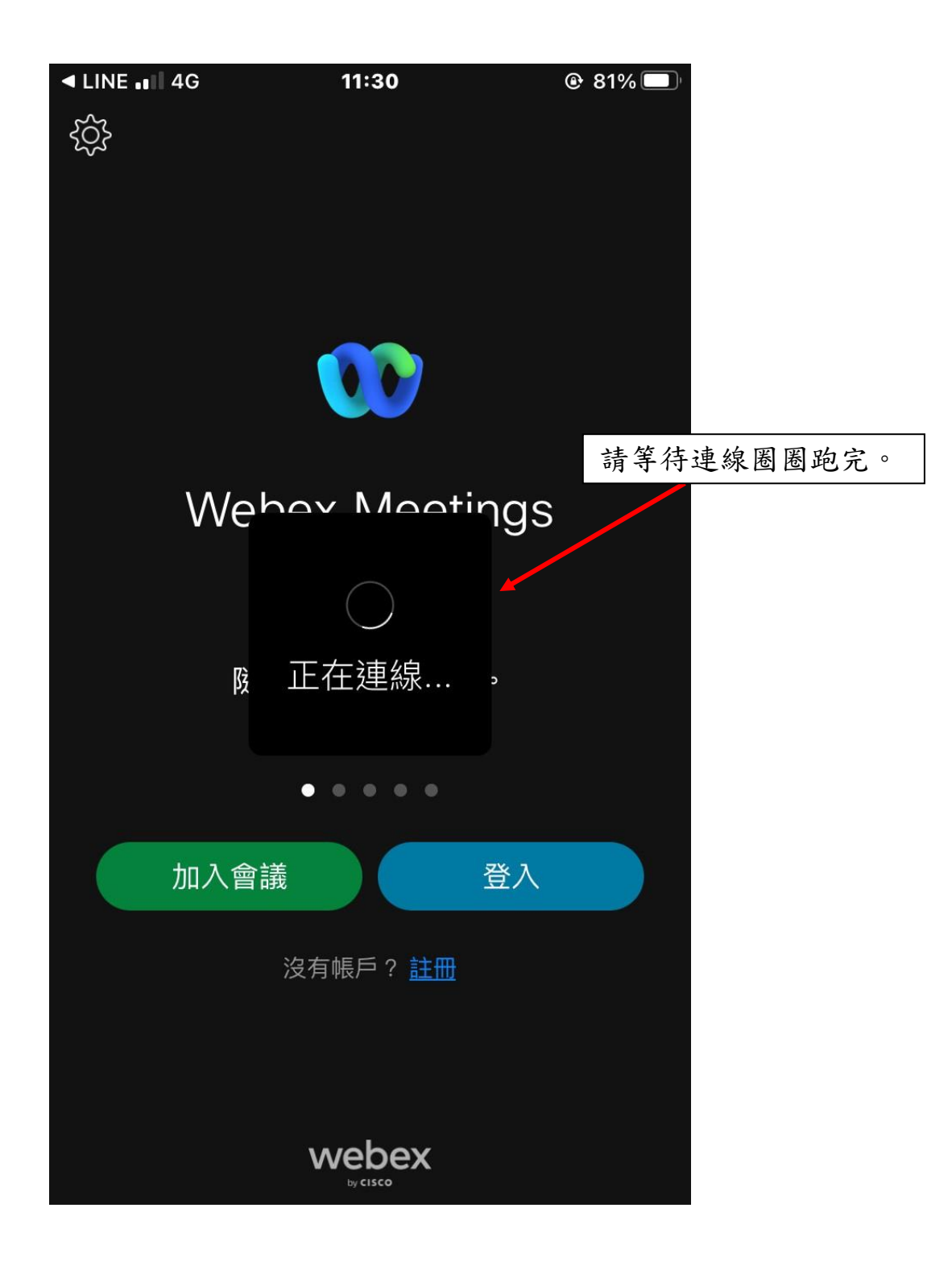

#### 第 7 頁,共 10 頁

(5) 等出現以下畫面時,請點選綠色(加入)選項,即可正式進入會議:

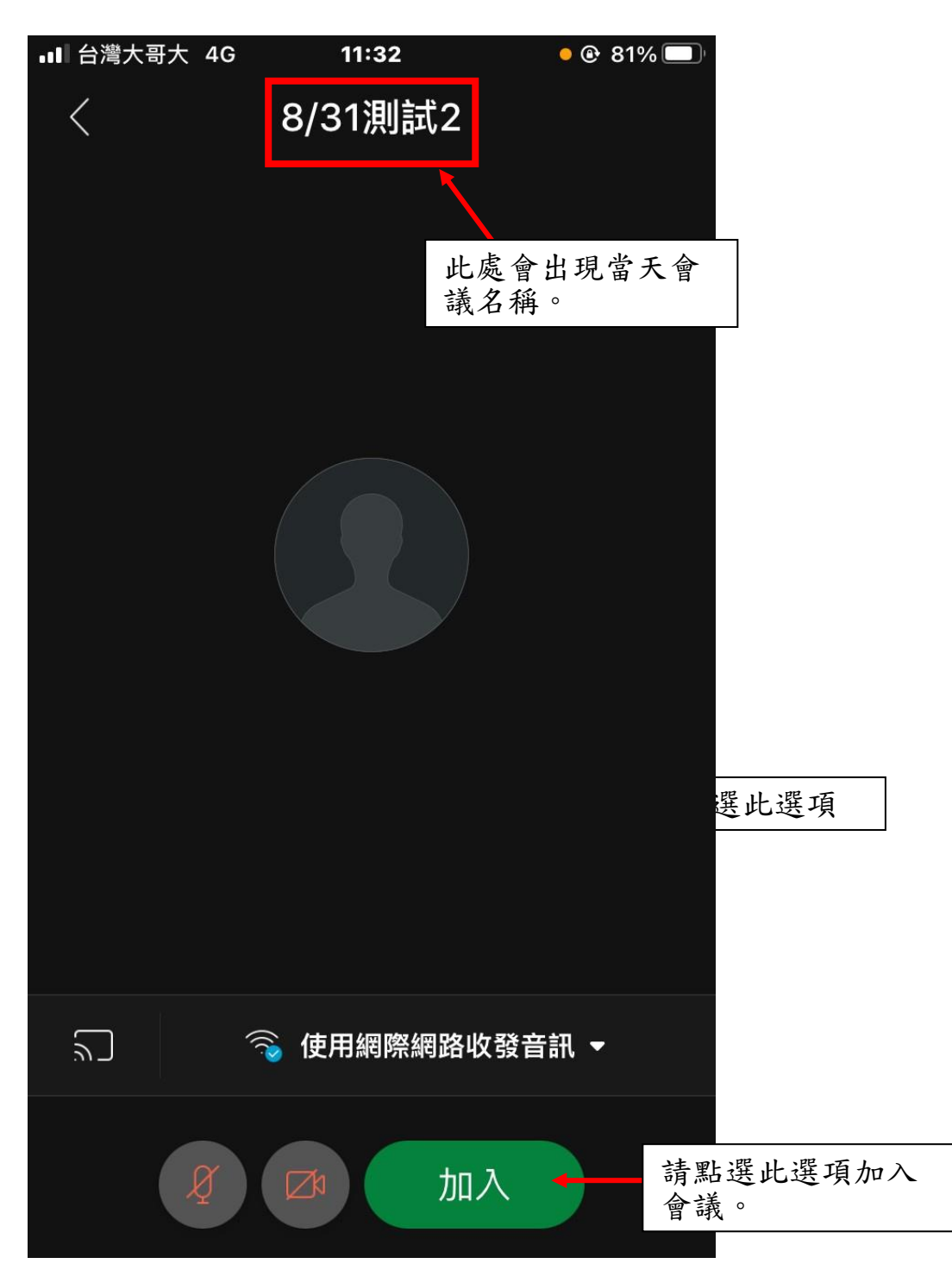

#### 第 8 頁,共 10 頁

(6) 成功進入會議畫面:

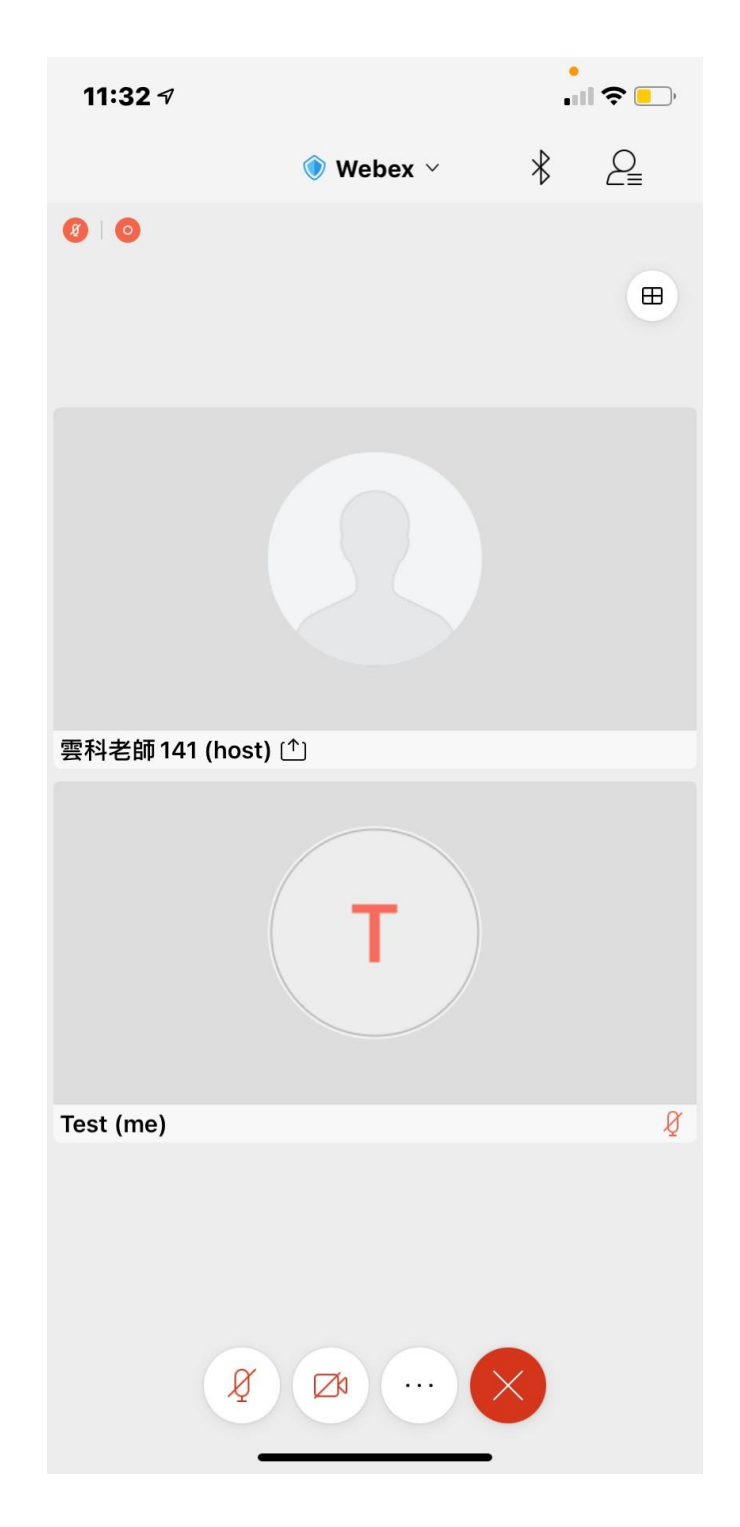

### 第 9 頁,共 10 頁

## 【提問方式使用舉手功能】

(1) 請點選下方笑臉圖示。

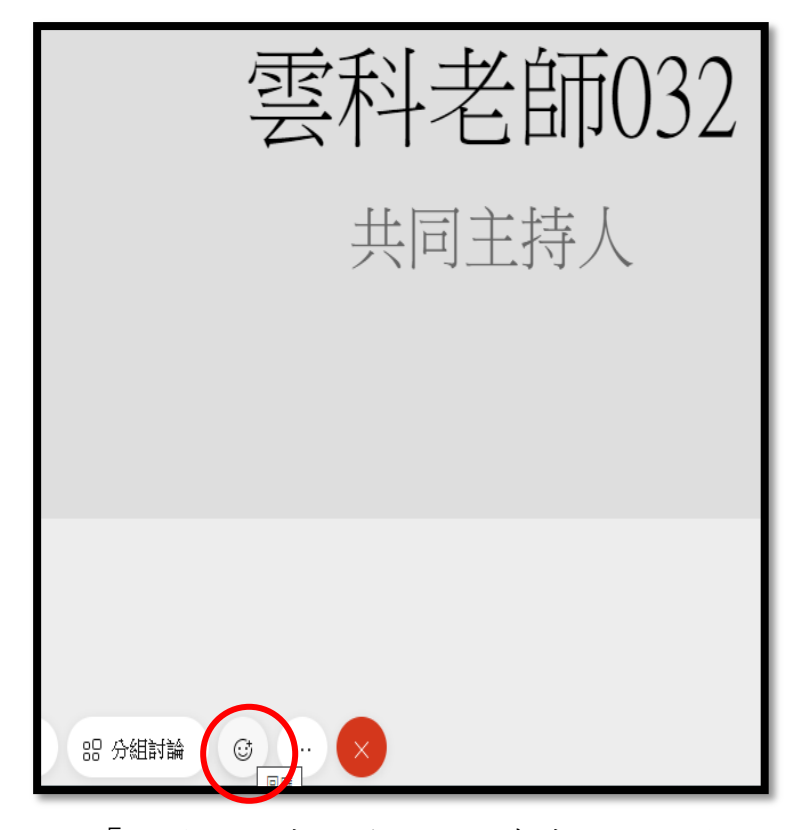

(2) 選取舉手圖示經「主持人同意」後,開啟麥克風進行發問。

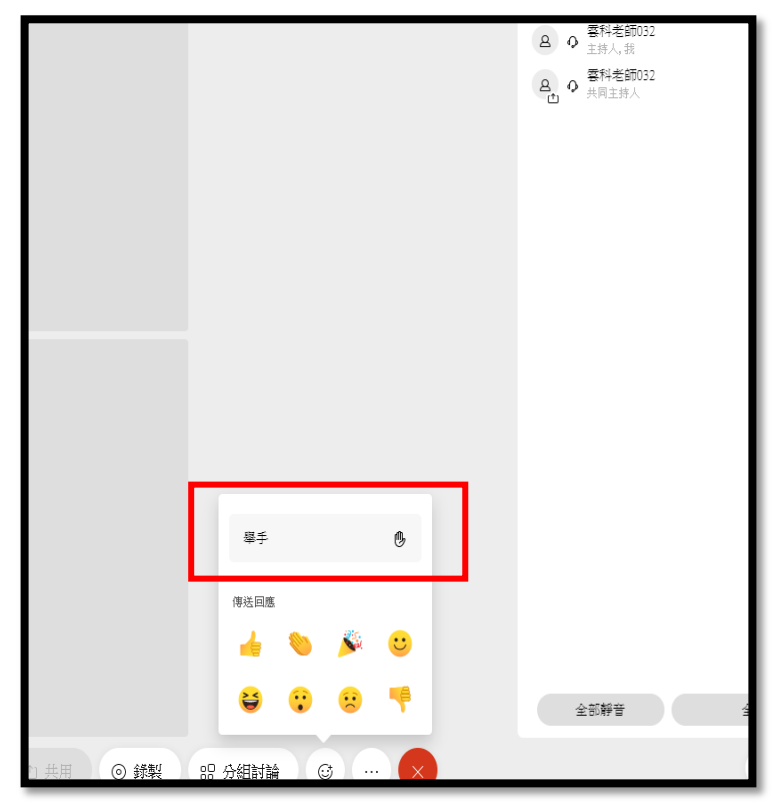

第 10 頁,共 10 頁